# 第 **2** 章

# 各種ソフトウェアのインス トール

Elixir/Phoenix による Web アプリケーション開発の環境を整えましょう。ま ず、Erlang/OTP と Elixir をインストールします。OS により手順が異なる場 合は、各節の前半で macOS の場合について、後半で Ubuntu の場合について解 説します。その後、Phoenix をインストールします。こちらの手順は両 OS で共 通です。

### **2.1** 準備作業

### **macOS** の場合

Homebrew と Node.js がインストールされている必要があります。インス トール方法については、付録 C と付録 D を参照してください。

続いて、ターミナルで次のコマンドを実行し、Homebrew を更新してください。

```
$ brew update --verbose
```
更新に非常に長い時間がかかることがあります。オプション --verbose を付けて更新の経過を 画面に表示すると、進み具合が分かって安心です。

 $\sqrt{2\pi}$ 

✒ ✑

#### 第**2**章 各種ソフトウェアのインストール

Homebrew の更新が終了したら、ターミナルで次のコマンドを実行し、wget パッケージをインストールしてください。

#### \$ brew install wget

すでに Homebrew を使って Erlang/OTP と Elixir をインストールしている 場合は、アンインストールしてください。

\$ brew uninstall erlang elixir

#### **Ubuntu** の場合

Node.js がインストールされている必要があります。インストール方法につい ては、付録 D を参照してください。

次に、Erlang のインストールに必要な各種パッケージをインストールします。 ターミナルで以下のコマンドを順に実行してください。

```
$ sudo apt-get update
```
- \$ sudo apt-get -y install build-essential libncurses5-dev openssl libssl-dev
- \$ sudo apt-get -y install curl git-core

また、Phoenix の開発には Linux 用のファイルシステムイベント監視ツール inotify-tools が必要です。ターミナルで次のコマンドを実行し、インストール してください。

\$ sudo apt-get -y install inotify-tools

すでに APT を使って Erlang/OTP と Elixir をインストールしている場合 は、アンインストールしてください。

\$ sudo apt-get remove esl-erlang elixir

# **2.2 kerl** のインストール

### **macOS** の場合

ターミナルで次のコマンドを実行してください。

\$ brew install kerl

### **Ubuntu** の場合

ターミナルで以下のコマンドを順に実行してください。

```
$ cd /tmp
```
- \$ sudo curl -O https://raw.githubusercontent.com/kerl/kerl/master/kerl
- \$ sudo chmod a+x kerl
- \$ sudo mv kerl /usr/local/bin

### **2.3 Erlang/OTP** のインストール

ターミナルで次のコマンドを実行してください。

\$ kerl list releases

すると、図 [2.1](#page-3-0) のようにビルド可能な Erlang/OTP のバージョン番号のリス トがターミナルに表示されます。

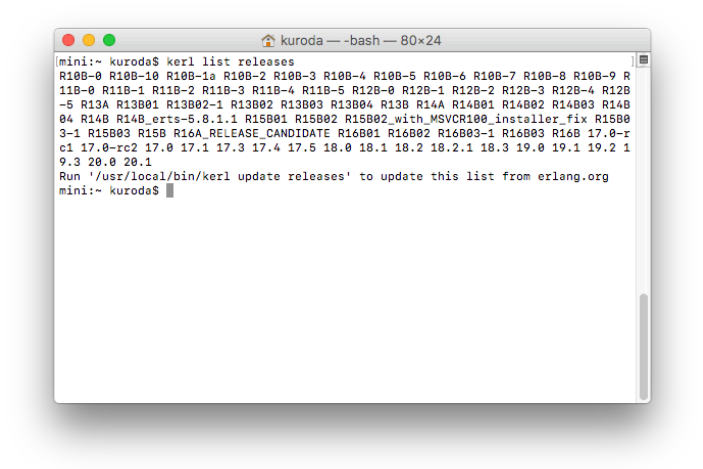

<span id="page-3-0"></span>図 2.1 ビルド可能な Erlang/OTP のバージョン一覧

ターミナルで次のコマンドを実行してください。

```
$ kerl build 19.3 19.3
```
最初の 19.3 が Erlang/OTP のバージョン番号で、次の 19.3 はこのビルド に付けるラベルです。

次のような結果がターミナルに表示されれば、Erlang/OTP のビルドに成功し ています。

```
Verifying archive checksum.
Extracting source code
Building Erlang/OTP 19.3 (19.3), please wait...
APPLICATIONS DISABLED (See: /Users/kuroda/.kerl/builds/19.3/otp_build_19.3.log)
 * jinterface : No Java compiler found
 * odbc : ODBC library - header check failed
DOCUMENTATION INFORMATION (See: /Users/kuroda/.kerl/builds/19.3/ >
otp_build_19.3.log)
                    fop is missing.
```
macOS では、JDK がインストールされていない場合に図 [2.2](#page-4-0) のような警告が 表示されますが、そのまま「OK」ボタンをクリックしてください。

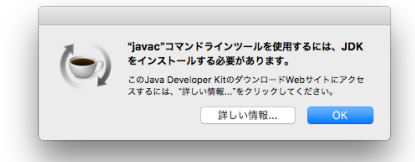

<span id="page-4-0"></span>図 2.2 JDK がインストールされていない場合の警告

続いて、ターミナルで次のコマンドを実行してください。

```
$ kerl install 19.3 ~/erlang/19.3
```
install に続く 19.3 はこのビルドに付けたラベルです。最後の引数は、イン ストール先のディレクトリです。

# **2.4 Erlang/OTP** の有効化

次のコマンドを実行すると、インストールされた Erlang/OTP 19.3 が利用可 能な状態になります。

### \$ source ~/erlang/19.3/activate

ただし、新しいターミナルを開くたびに、あらためて Erlang/OTP を有効化 する必要があります。そこで、環境変数 PATH に、Erlang/OTP がインストール されたディレクトリを加えておきましょう。

#### **macOS** の場合

ターミナルで次のコマンドを実行してください。

第**2**章 各種ソフトウェアのインストール

\$ echo 'export PATH="\$HOME/erlang/19.3/bin:\$PATH"' >> ~/.bash\_profile

### **Ubuntu** の場合

ターミナルで次のコマンドを実行してください。

\$ echo 'export PATH="\$HOME/erlang/19.3/bin:\$PATH"' >> ~/.bashrc

### **2.5 kiex** のインストール

ターミナルで以下のコマンドを順に実行してください。

- \$ cd /tmp
- \$ git clone https://github.com/taylor/kiex.git
- \$ cd kiex
- \$ ./install
- \$ source \$HOME/.kiex/scripts/kiex

macOS の場合、エディタで ~/.bash\_profile を開き、次の行を追加します。

source \$HOME/.kiex/scripts/kiex

Ubuntu の場合、エディタで ~/.bashrc を開き、次の行を追加します。

source \$HOME/.kiex/scripts/kiex

### **2.6 Elixir** のインストール

ターミナルで以下のコマンドを順に実行してください。

\$ kiex install 1.3.4 \$ kiex use 1.3.4 --default

一時的に Elixir のバージョン(例えば、1.3.0)を切り替えたいときは、kiex shell 1.3.0 コマンドを実行します。

 $\sqrt{2\pi i}$ 

✒ ✑

# **2.7 Hex** と **rebar** のインストール

ターミナルで以下のコマンドを順に実行してください。

```
$ mix local.hex --force
```
\$ mix local.rebar --force

### **2.8** バージョン番号の確認

ターミナルで次のコマンドを実行してください。

\$ mix hex.info

次のような結果が出力されます。

3 行目に表示されている数字が Erlang/OTP のバージョン番号です。Elixir のバージョン番号は 2 行目に出力されています。

# **2.9 Phoenix** のインストール

ターミナルで以下のコマンドを順に実行してください。

#### 第 **2** 章 各種ソフトウェアのインストール

\$ TEMP=https://github.com/phoenixframework/archives/raw/master

\$ mix archive.install \$TEMP/phoenix\_new-1.2.5.ez --force

すると、次のような結果が表示されます。

\* creating .kiex/mix/archives/elixir-1.3.4/phoenix\_new-1.2.5

ターミナルで次のコマンドを実行してください。

\$ mix phoenix.new -v

次のような結果が出力されれば OK です。

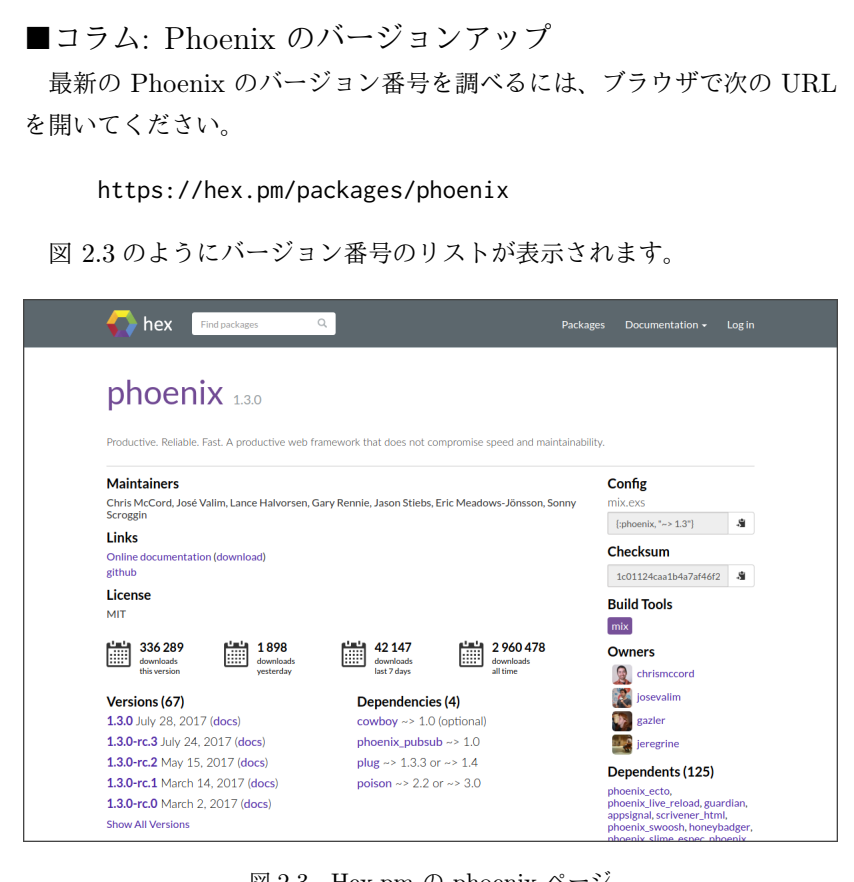

図 2.3 Hex.pm の phoenix ページ

<span id="page-8-0"></span>「Versions」と書かれたセクションの末尾にある「Show All Versions」 リンクをクリックすると、すべてのバージョン番号のリストが表示され ます。

もしそこに 1.2.6 というバージョン番号が現れている場合、Phoenix イ ンストール時に使用したコマンドの 1.2.5 を 1.2.6 と置き換えて実行す れば、Phoenix を 1.2.6 にバージョンアップできます。

ただし、本書の記述は Phoenix 1.2 に基づいていますので、本書での学 習中はバージョンを 1.3 以上に上げないでください。